## **Stack**

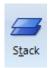

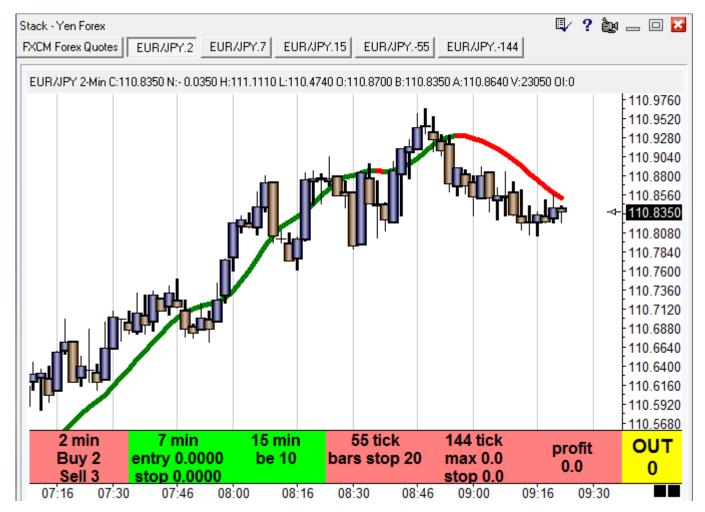

A stack is a collection of windows that share the same window frame. To create a stack, open 2 or more windows and arrange them so they mostly overlap each other. Then click the Stack button on the Main ribbon. The windows will be collected into a Stack frame, and show one or more rows of buttons at the top of the form which are used to display the items in the Stack.

The following window types are capable of being in a Stack: Charts, News, Chat Room, Spreadsheets, Quote pages, Options pages, and the web Viewer. The sample Stack above contains 5 charts and 1 quote page.

**Undock** – An item can be removed from the stack by double-clicking its tab.

**Redock** – An item can be added to an existing stack by holding down the Alt key while dragging the window over the stack. Or, move the window over the stack, click the Stack button, or right mouse click, and select the Dock on Stack pop-up menu.

**Rearrange** – The order of the item buttons on the stack can be rearranged by dragging a button leftward or rightward.

**Properties** – Click the Properties button on the stack's toolbar to give the stack a title.

**Color** – The color of a stack tab can be set by a chart's property form.

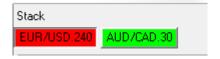

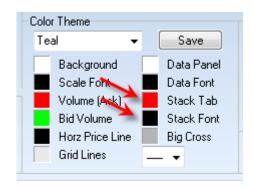

In this example, the Color properties for the EUR/USD.240 chart have been set to color the tab red with a black font. These properties can be manually set on the chart property form.

Or, the tab coloring can match the Colorbars studies which is coloring the current bar. Check the box titled 'Stack Tab Colorbar' to color the tab to reflect the current bar's color.

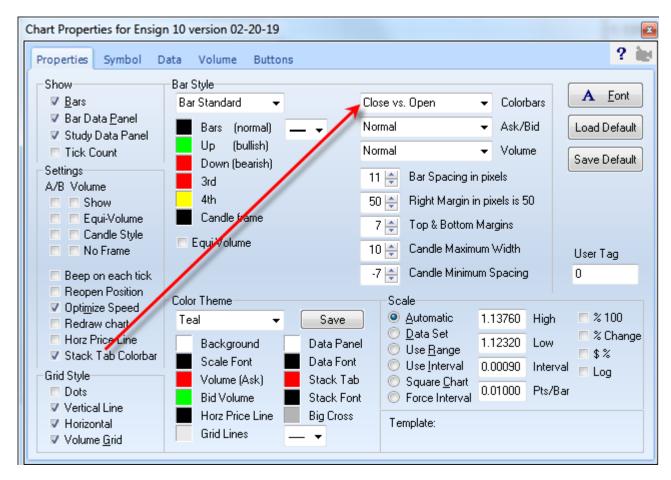

A DYO has Action statements to set the Stack Tab color, and the Stack Font color. The color used is obtained from the DYO row's color box.

ESPL can set the stack tab color by using SetVariable(eStackTab,0,color);, and set the font color with SetVariable(eStackFont,0,color); These statements are setting the chart's color properties.